**Getting Started with Seesaw Class for Families**

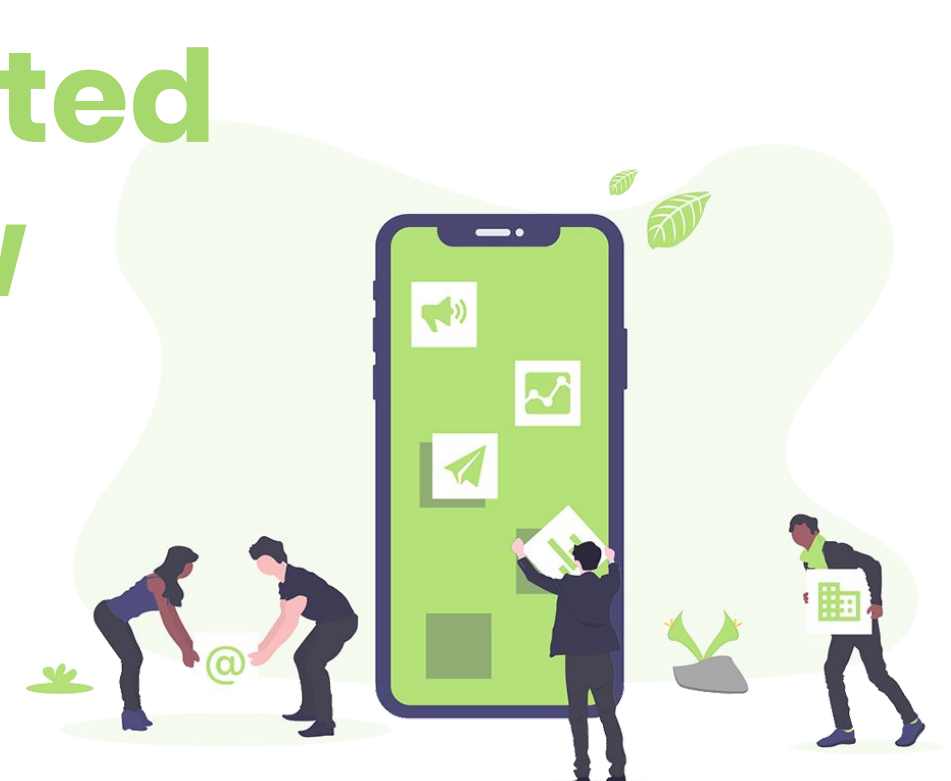

## **Welcome Families!**

As we continue our Distance Learning journey, teachers may begin using Seesaw Class to assign learning activities and send announcements for students. This is a brief tutorial to support families with signing in and using the Seesaw Class app to complete activities.

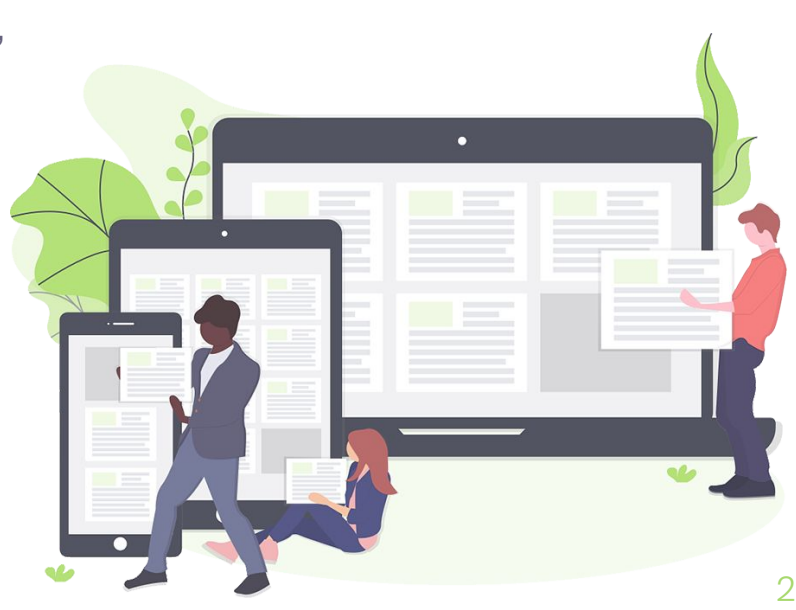

The Family App gives family members a view of what their child is working on in the classroom. Family members can comment on student work, view announcements, and message their child's teacher. Family accounts cannot respond to Activities or post directly to a student journal.

In order to complete Activities and post student work at home, students need to log in to the Class App. Students can also login at app.seesaw.me by selecting 'I'm a Student'. Students can only complete assignments and post work from the Class App.

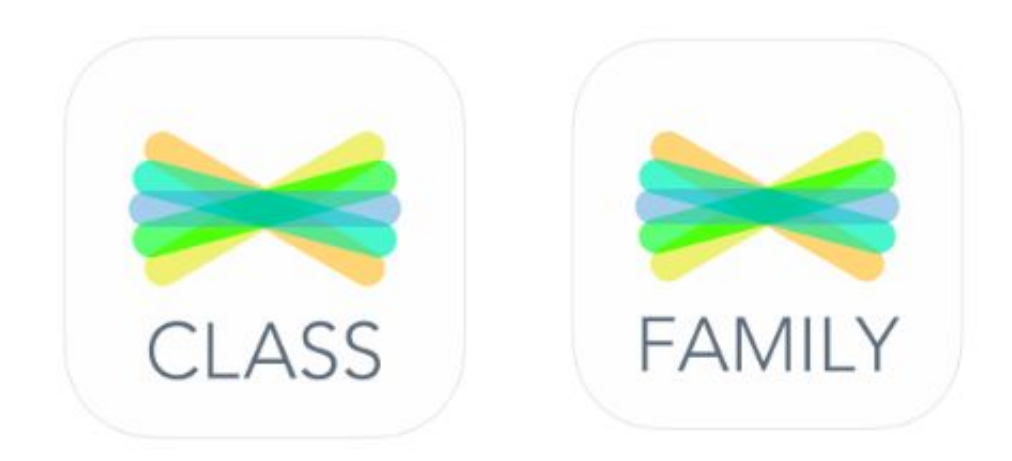

**Signing On to Seesaw Class (Signing in as a Student)** 

[Signing On Handout Packet PDF](https://drive.google.com/file/d/1nLOUQt1NelkmCD-x8B302A6w3S6b9jiA/view?usp=sharing)includes how to find student email/password

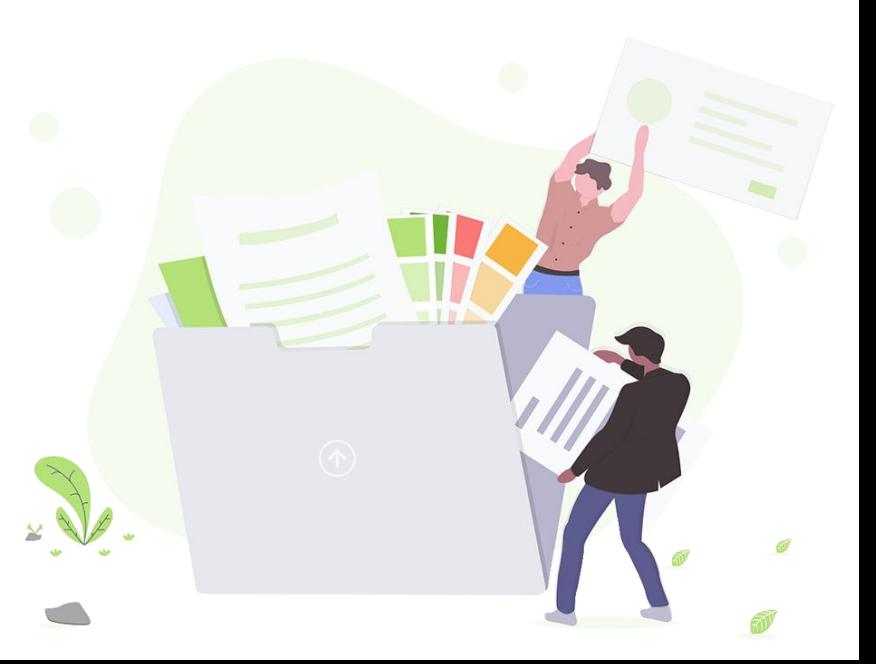

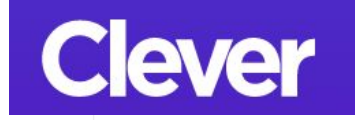

**STEP 1:** Go to <http://bit.ly/read834> and sign into Clever.

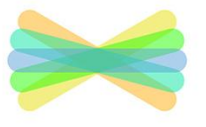

CLASS

**STEP 2:** Scroll down to "School Tools" and click on Seesaw. This should take you directly into the Student Seesaw account.

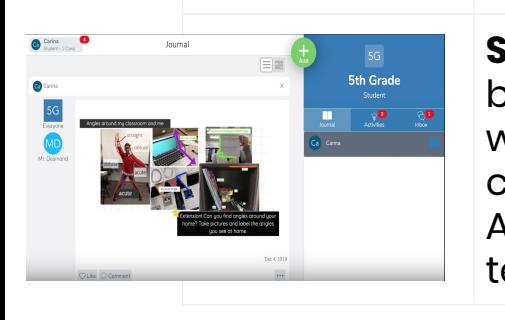

**STEP 3:** Once logged in, you will be in your child's student journal where they can create posts, complete activities, and see Announcements from their teacher.

*\*\*\*If you are having trouble going from Clever to Seesaw, see option 2 to go directly through Seesaw \*\*\**  **Option 1: Using Seesaw through Clever (for chromebooks and computers)**

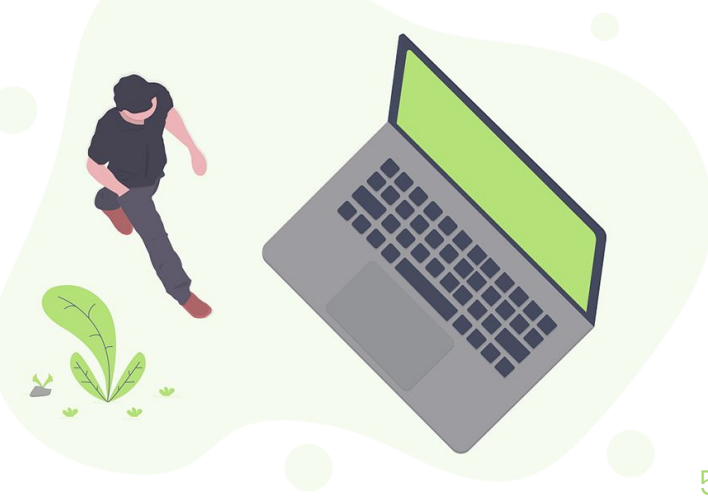

**Option 1 [How-To](https://www.loom.com/share/868a44bdd2c346819bbcd39f050e6579) [Video:](https://www.loom.com/share/868a44bdd2c346819bbcd39f050e6579)**

**Using Seesaw through Clever (for chromebooks and computers)**

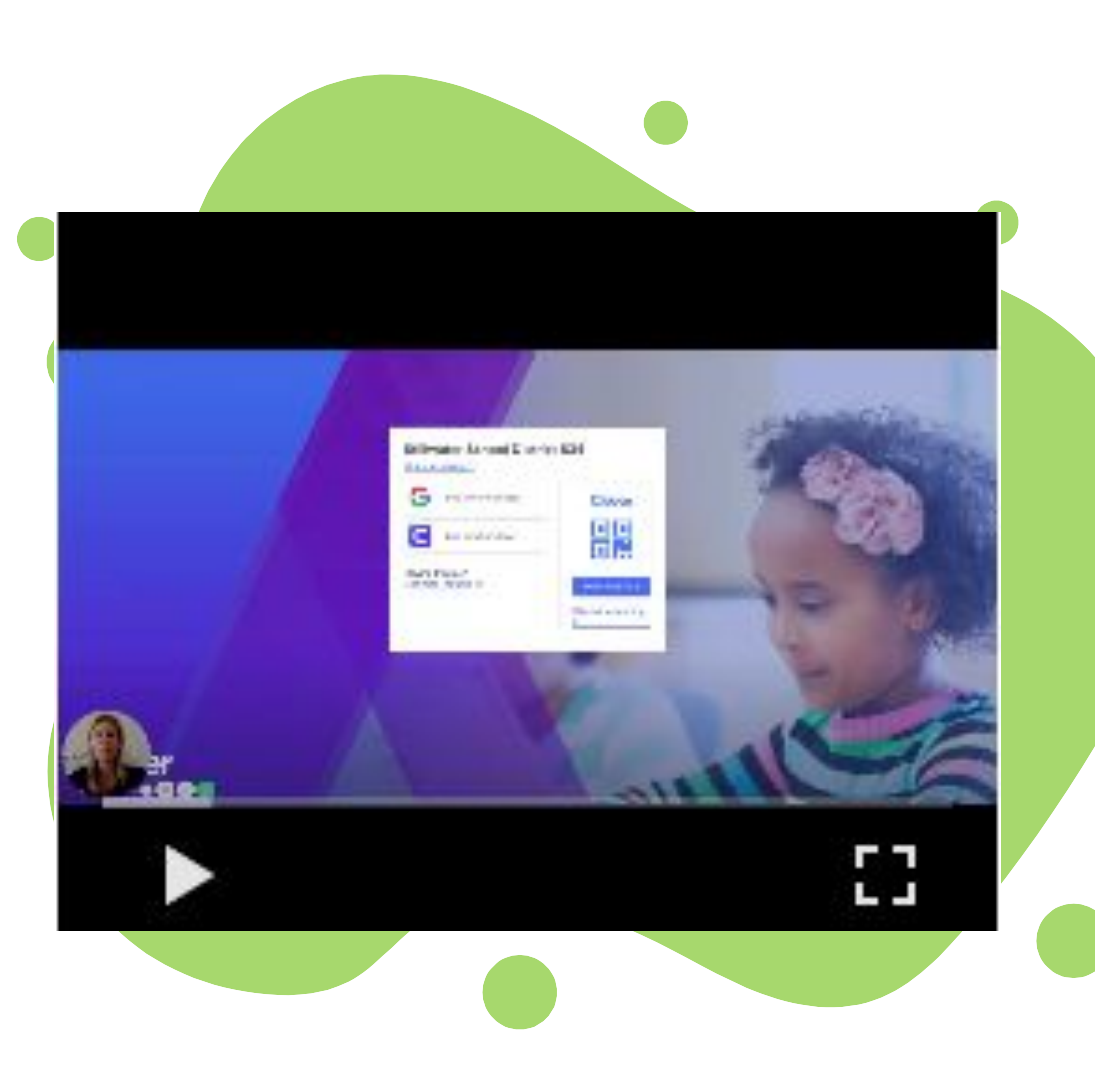

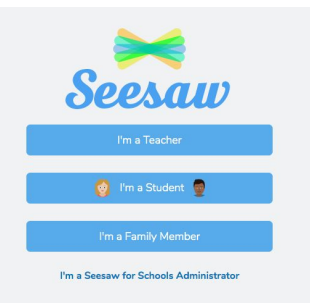

**Step 1:** go to app.seesaw.me and click on "I'm a Student"

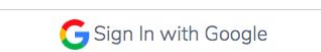

**Step 2**: Click "Sign in with Google"

**Step 3:** Click "Use another account" or choose the

correct email account listed

Use another account

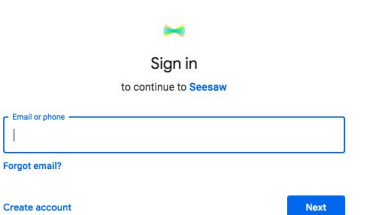

**Step 4:** enter student's email and password. Click [here](https://drive.google.com/file/d/1alZ-FluyoBlSmb2jU_VLE1FVL7U5tEv4/view?usp=sharing) for help finding email/password

 **Option 2: Using Seesaw directly through a browser (for chromebooks and computers)**

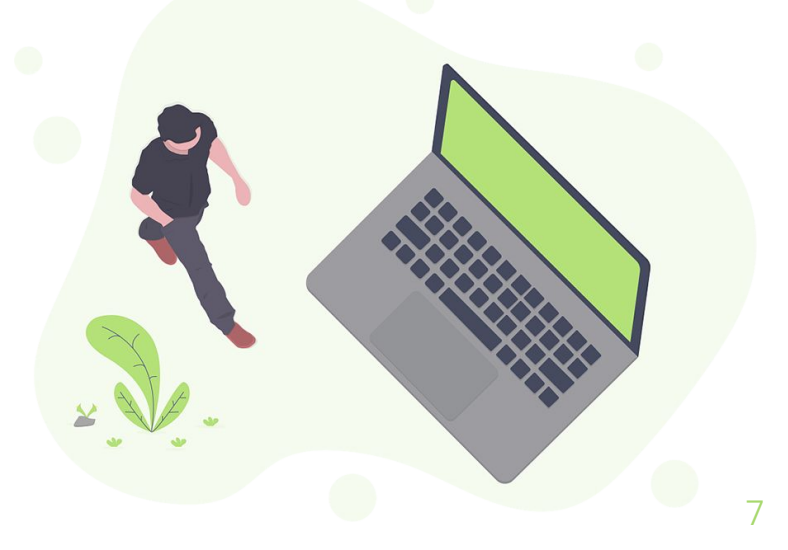

## **Option 2 [How-To](https://www.loom.com/share/300ff4bf057445c3aefadafeb0cee027) [Video:](https://www.loom.com/share/300ff4bf057445c3aefadafeb0cee027)**

### **Using Seesaw directly through a browser (for chromebooks and computers)**

#### **Seesaw Family**

Use this app for family access to student

journals, messages and notifications from

your student's teachers. This was the app

we were asking most students to use to

respond to teachers during the first two

their child's journal, and receive family

announcements. Note: You cannot see

**Lactivities in this app.** 

weeks of distance learning when we were

using choice boards. Families will still use

this app to communicate with teachers, see

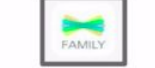

#### **Seesaw Class**

 $0:10 / 4:43$ 

oom for Chrome.)

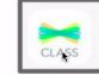

After the first two weeks of distance learning (after  $4/13$ ), some teachers may begin using this app to post activities for students. When activities are posted, they are visible to students when logged in as a student or using the Class app, but not when logged in as family or using the Family app. This is a way for students to respond without going in through their family's account. Your teachers will let you know if they will be posting activities and you should use this app.

> 1×  $\Box$

> > 8

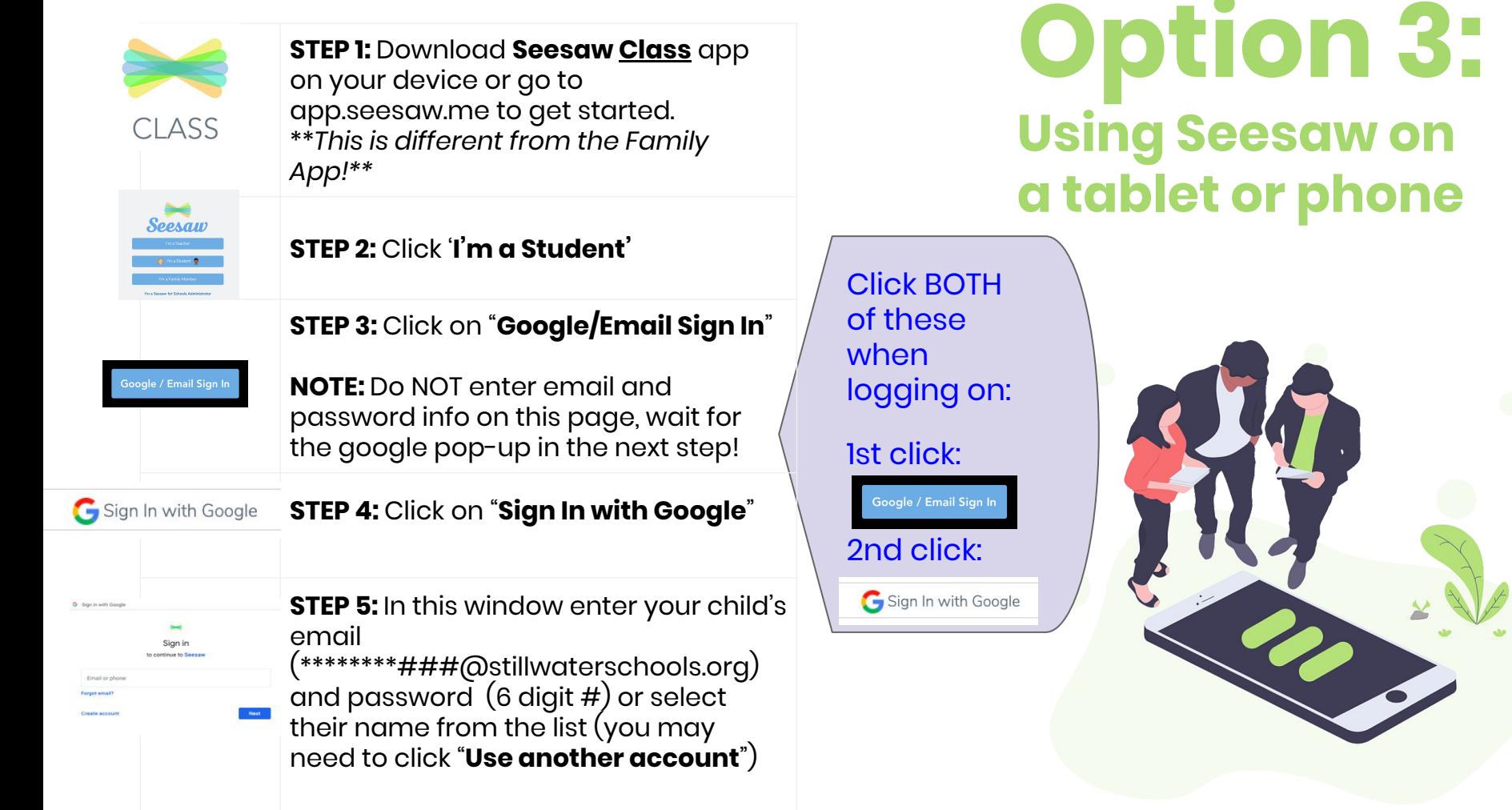

**Option 3 [How-To](https://drive.google.com/open?id=1mDVDpTonIZxi-DUTPbEeGx0BXeIlV0xI) [Video:](https://drive.google.com/open?id=1mDVDpTonIZxi-DUTPbEeGx0BXeIlV0xI) Using the Seesaw Class app on a phone or tablet**

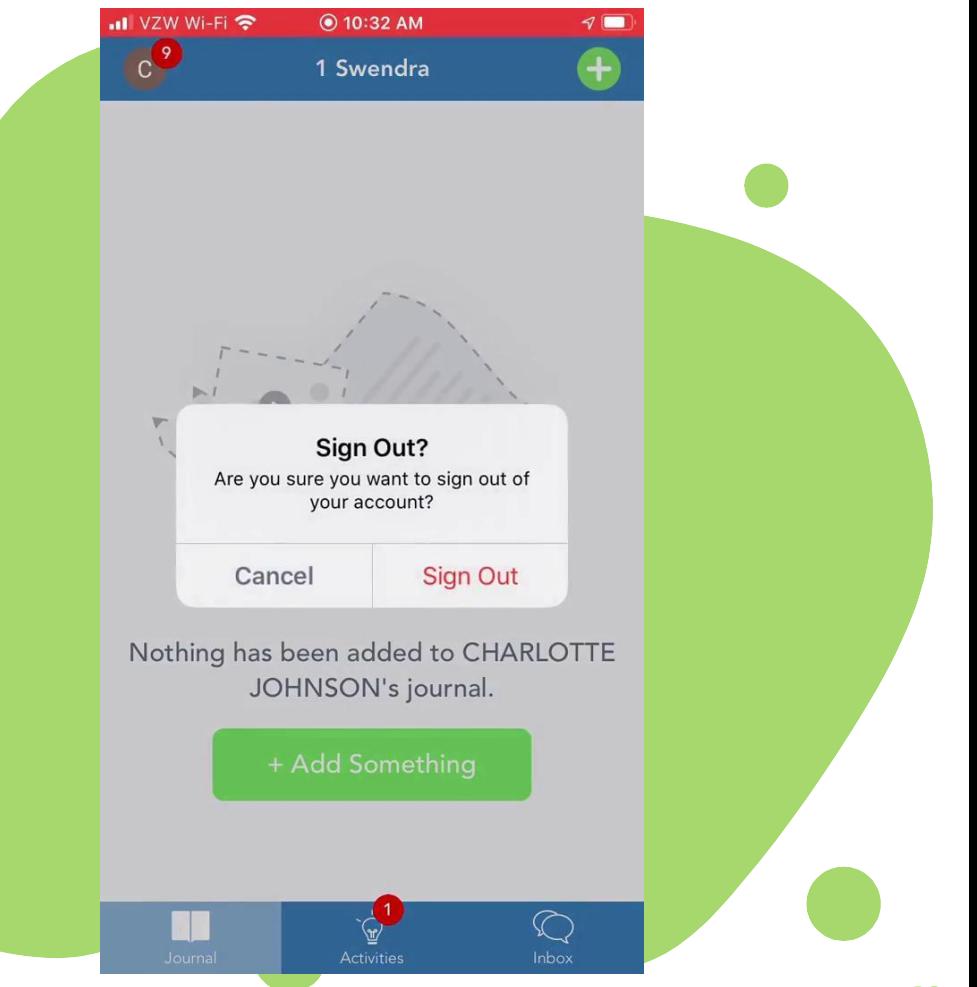

## **Option 4: Kindle or tablet**

Try Option 3 first. If it is not working, try using Google Chrome or Firefox go to app.seesaw.me to login. Then follow the above directions for Option 2.

If you are having technical issues, let your student's teacher know and they can enter a Help Desk ticket for you.

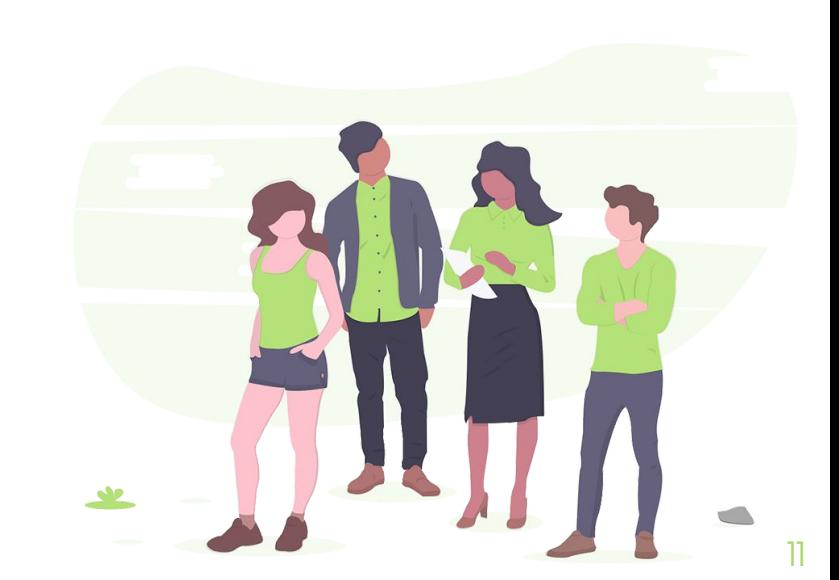

# **Using Seesaw Class**

 $\setminus$ 

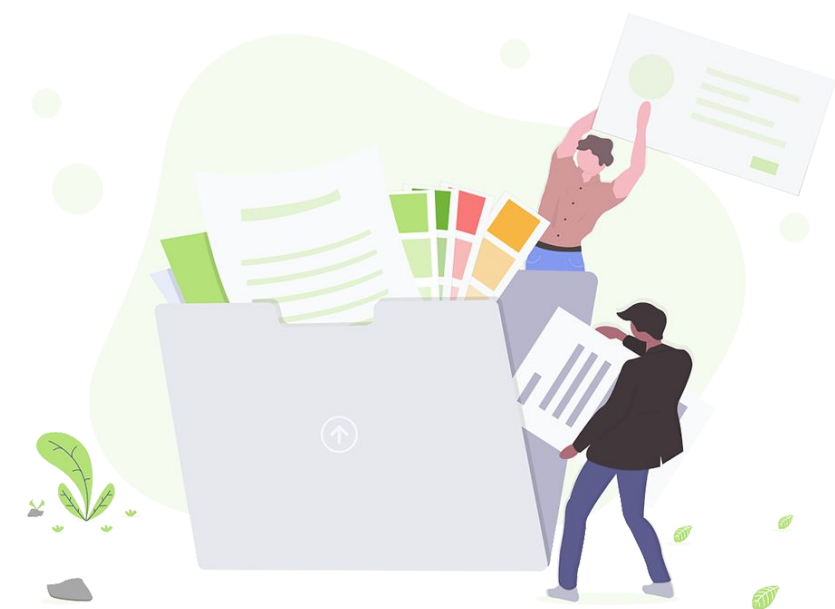

# **Multiple Classes/ Users:**

### MULTIPLE CLASSES?

Once in the Seesaw Class app students will be able to switch between their different classes by clicking on their name in the top, left hand corner.

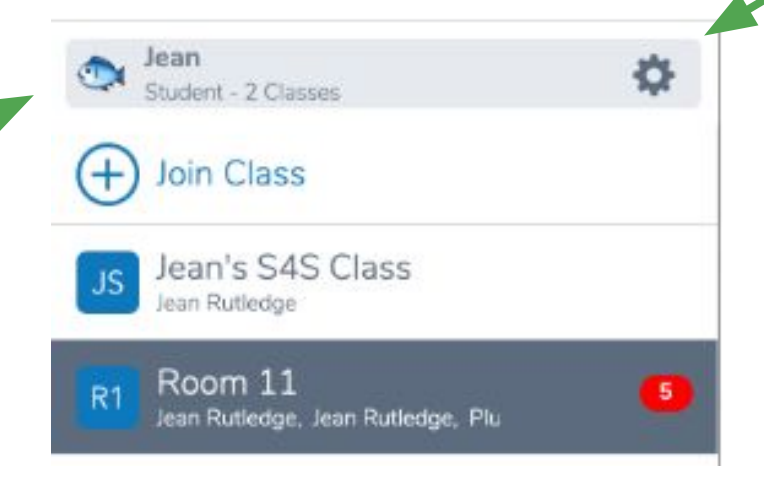

MULTIPLE USERS? Also click on a students name in the top, left hand corner to sign in/out for different users by clicking the settings button next to their name.

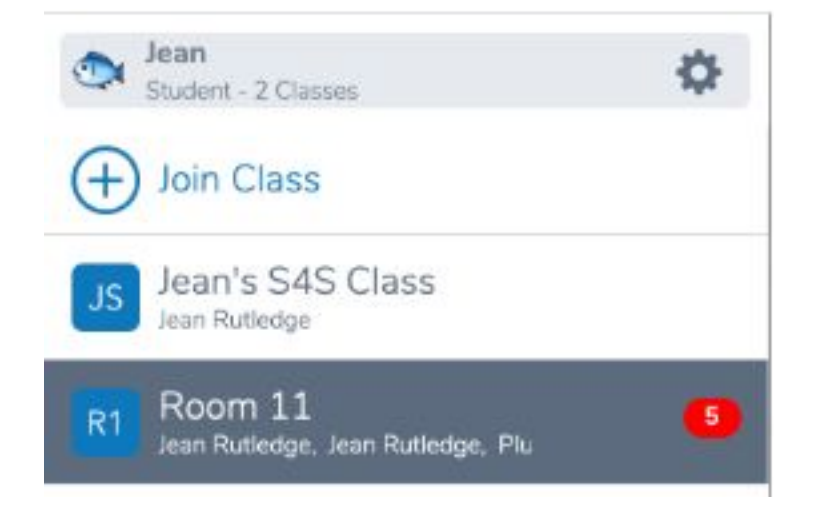

**\*\*\*NOTE: make sure you are responding to an activity or message in the correct class i.e. make sure students are not in their Art class and responding to a math activity\*\*\***

Each student has multiple classes for their homeroom, specialists, and more. Students can click on their name in the upper lefthand corner to see their classes. The number of new activities or announcements for each class will show up in red for each class.

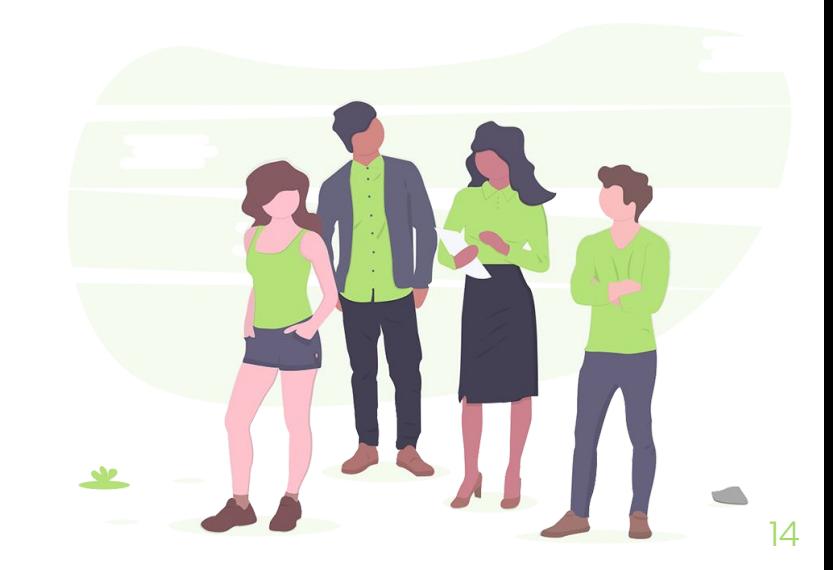

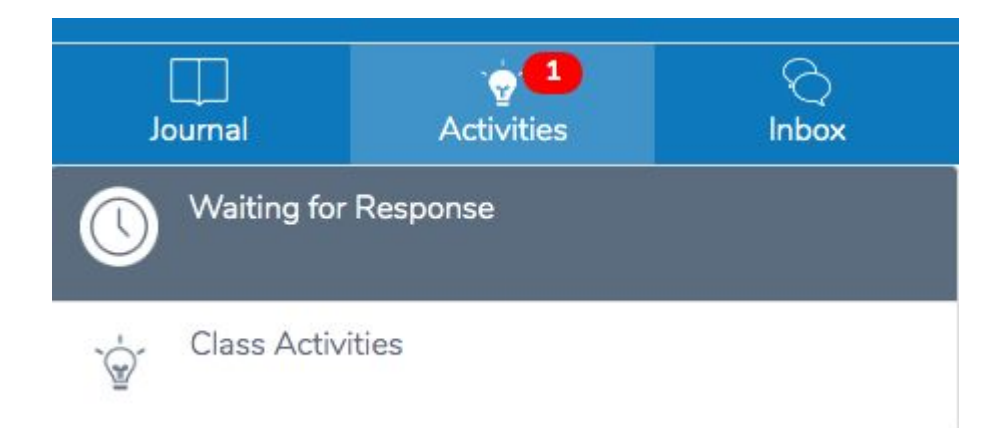

When students click on a class any new activities or announcements (inbox) will show up in red.

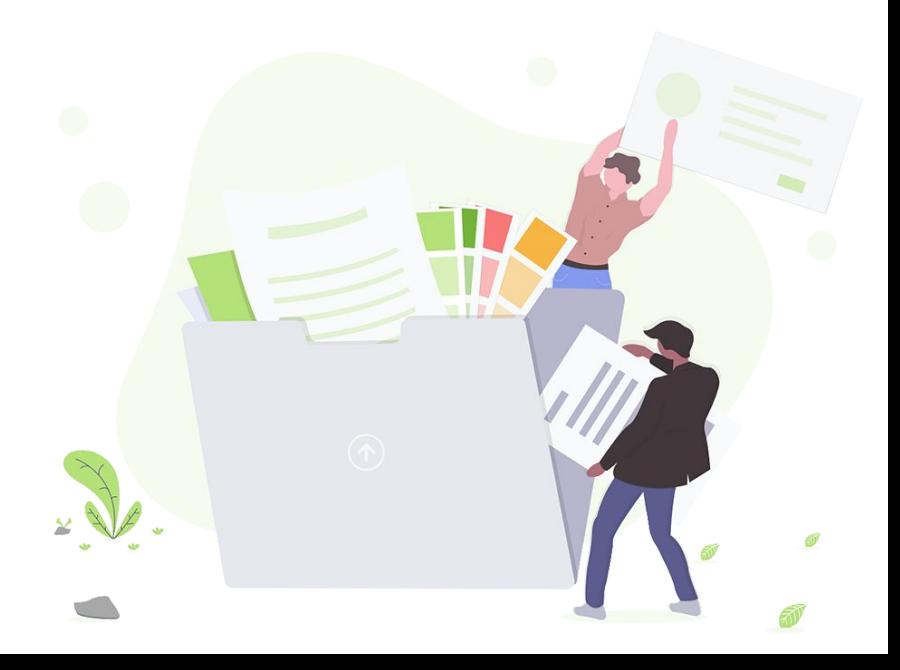

## **How-To Videos:**

**Navigating around inside Seesaw Class (or student account) on a [computer](https://www.loom.com/share/98c2012ed3d64c3eb45a8e79272ce98b) or in the Seesaw Class [app](https://www.loom.com/share/af98073a80cb4b6ab6ae6c50f04cd7e6)**

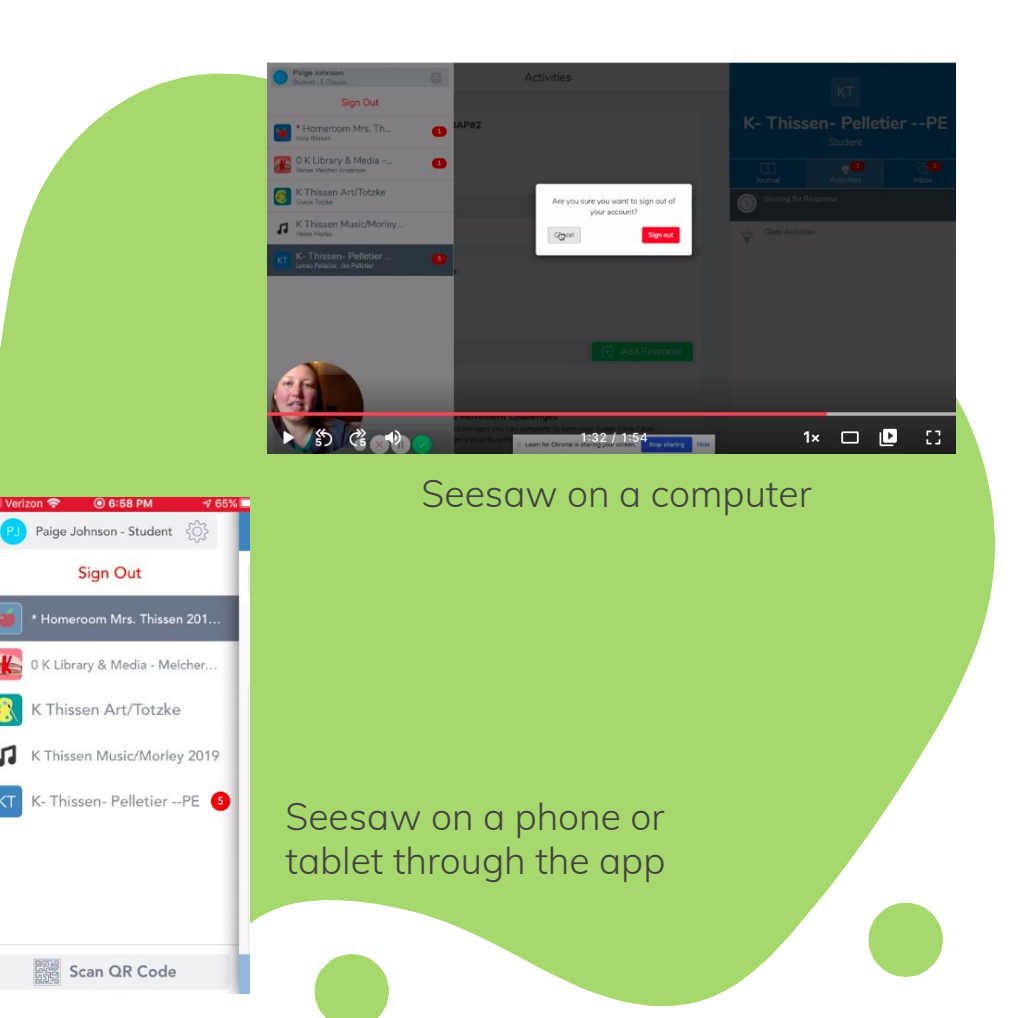

### **Completing an Activity:**

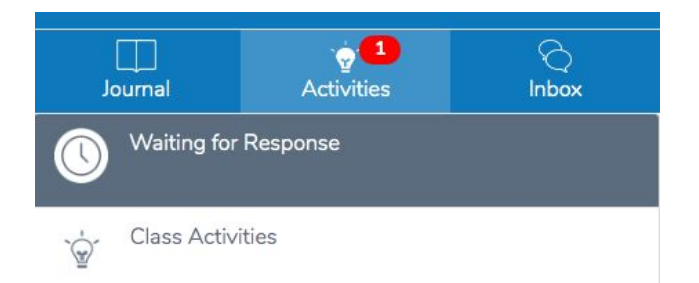

When students click on a class any new activities or announcements (inbox) will show up in red. To complete an activity click on "Activities"

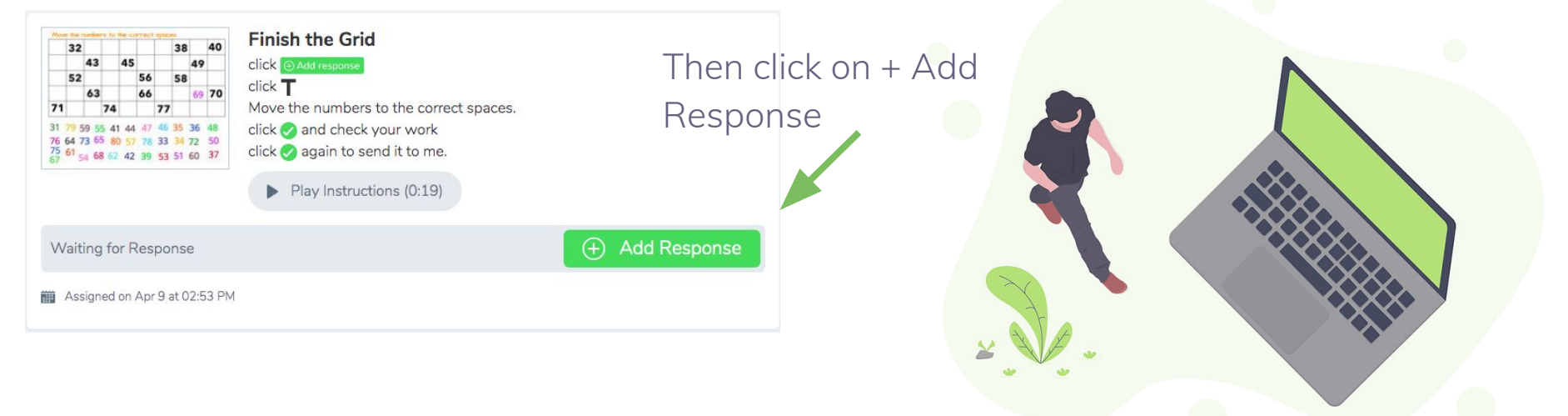

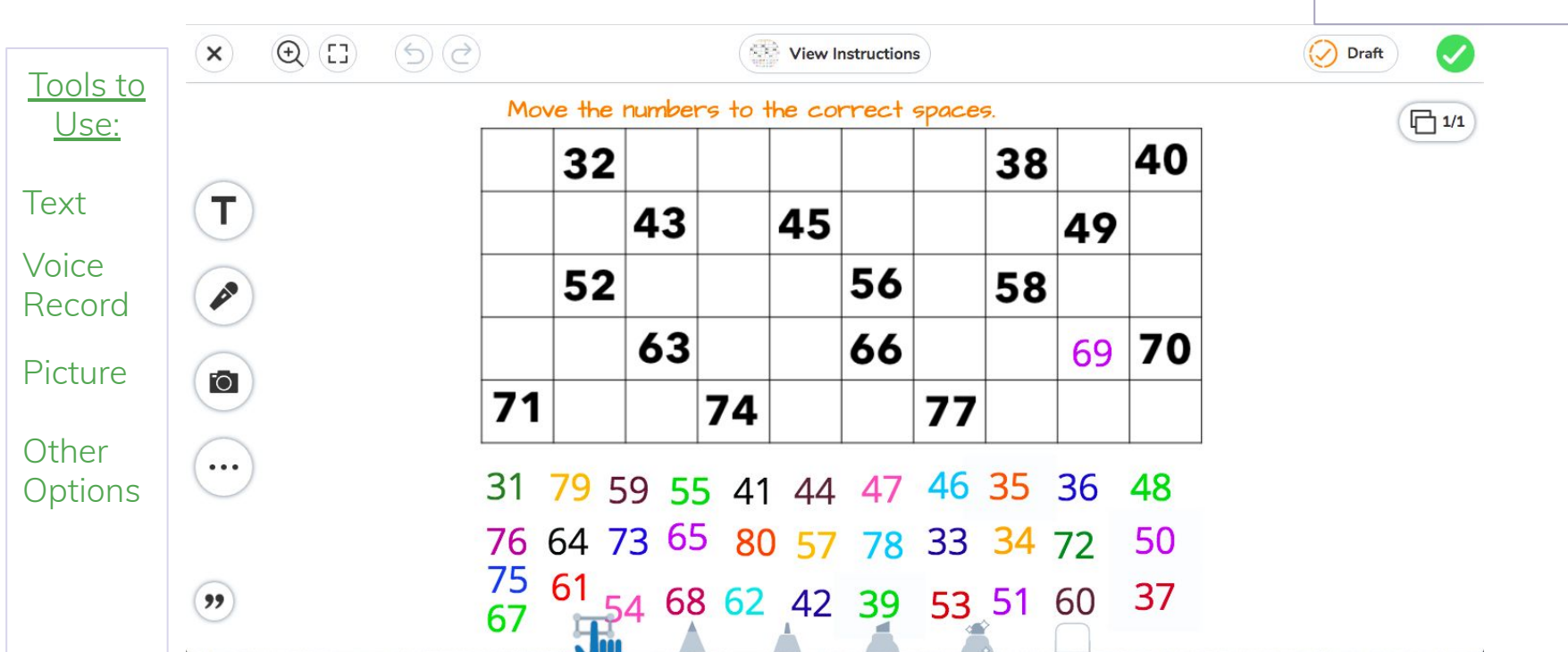

Select the type (and color) of writing tool to use

Click green check

when done

# **Need Help?**

- 1. Contact your student's teacher
- 2. If it's a tech issue, teachers can put in a Help Desk ticket for you and our technology department will be in touch
- 3. Check out the next slide for FAQs

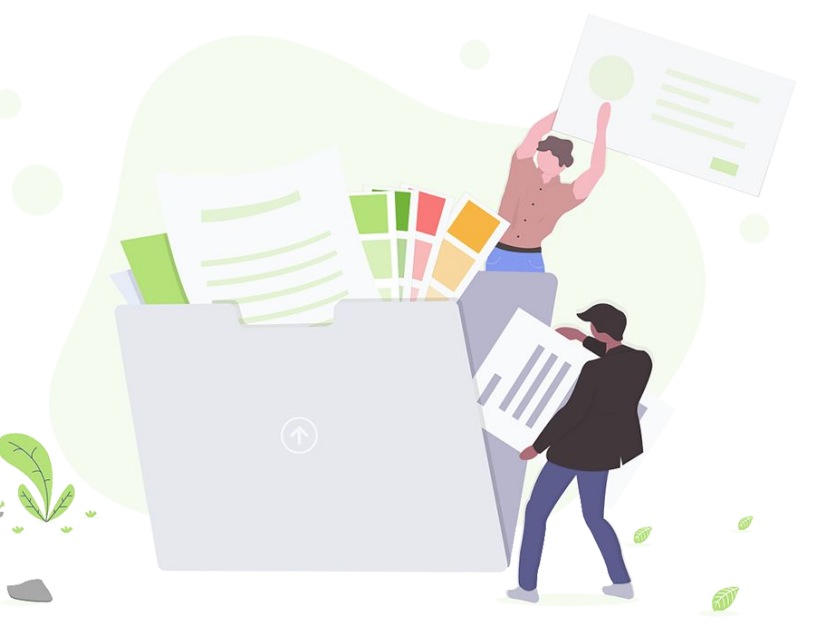

## **Frequently Asked Questions**

**Q:** Can I still use the Seesaw Family app?

A: Yes! [Here is slideshow](https://docs.google.com/presentation/d/1R8TM1aeOE1e63pQhkkG77QUH_OOPQSDaLNFJtkJ-NYI/edit?usp=sharing) walking your through using Seesaw Family app.

**Q:** Why can't I see any assigned activities in Seesaw?

**A:** Remember you cannot see assigned activities from the Seesaw Family app or if signed in as a family member. Once in as a student, be sure you are in the correct class.

**Q:** How do I know what my student is doing in her/his class during Distance learning?

**A:** Any responses your child submits for his/her teacher will be posted in their journal, which you can see.

**Q:** What platforms and operating systems does Seesaw support?

A: [Click here](https://help.seesaw.me/hc/en-us/articles/204687495-What-platforms-and-operating-systems-does-Seesaw-support-) to find out more from the Seesaw Help Center.

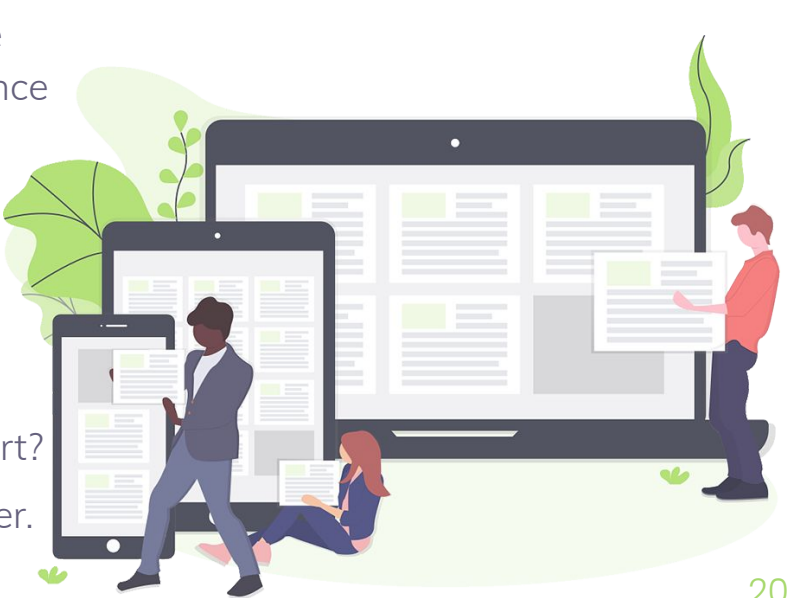

## **Credits**

Special thanks to all the people who made and

released these awesome resources for free:

- Presentation template by **SlidesCarnival**
- Photographs by [Unsplash](http://unsplash.com/)
- Illustrations by **Undraw.co**

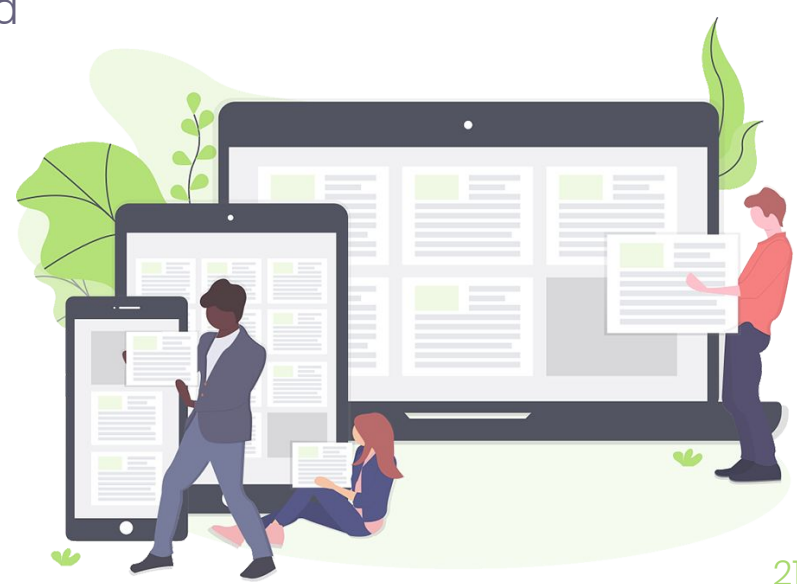